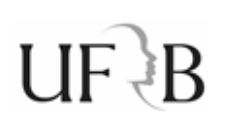

#### **UFRB – COTEC – NUGSI Procedimento de proteção de pendrives contra vírus**

Este procedimento ajuda a proteger o seu pendrive contra vírus, recomenda-se que antes de realizá-lo que seja feito um backup do seu pendrive, crie uma pasta no HD e copie todo o conteúdo para lá, ao final do procedimento copie de volta para a pasta de trabalho no pendrive.

#### **Passo 1 - Formatação do pendrive**

Clica com o botão direito do mouse na unidade do pendrive e selecione a opção "Formatar" (Fig. 1), ao abrir a janela de formatação selecione em "Sistema de arquivos" a opção NTFS como mostra a (Fig. 2).

Pode deixar marcada a opção de "Formatação Rápida".

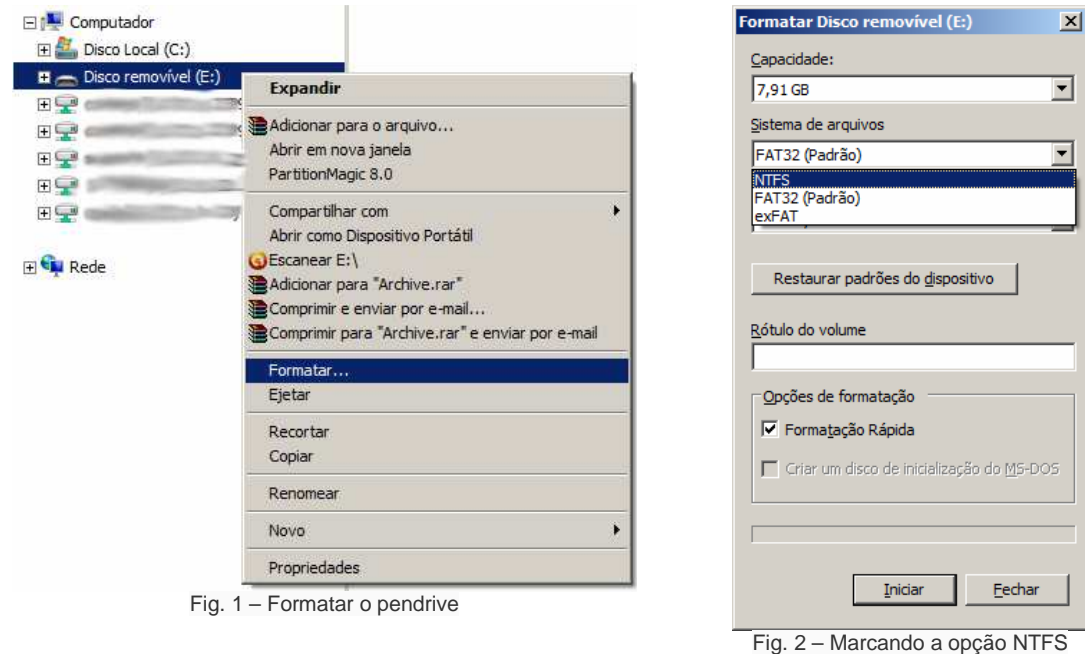

#### **Passo 2 – Criação da pasta de trabalho**

Depois da formatação deve-se criar a sua pasta de trabalho, pode criá-la com o nome que desejar. Acesse o pendrive, clique com o botão direito do mouse, selecione a opção "Novo" e depois em "Pasta".

# $U \rightarrow B$

### **UFRB – COTEC – NUGSI Procedimento de proteção de pendrives contra vírus**

#### **Passo 3 - Protegendo todo o pendrive**

Clique com o botão direito do mouse na unidade do pendrive e selecione a opção "Propriedades" (Fig. 3).

Ao abrir a janela de propriedades do pendrive selecione a aba "Segurança", depois clique em "Controle total" e no botão "Editar" (Fig. 4).

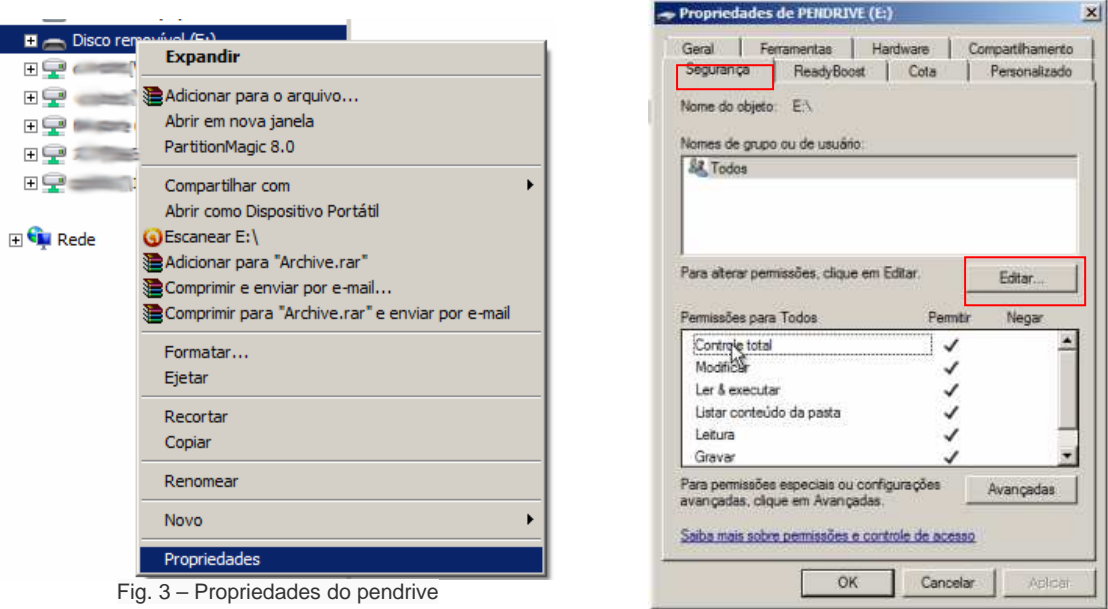

Fig. 4 – Aba "Segurança".

Permissões para PENDRIVE (E:)

Ao clicar em controle total é possível notar que está marcado ou habilitado para permitir tudo (Fig. 5) e por isso a próxima ação será de negar tudo marcando em "Controle Total" o quadrinho "Negar" que automaticamente nega as outras opções como é mostrado na (Fig. 6).

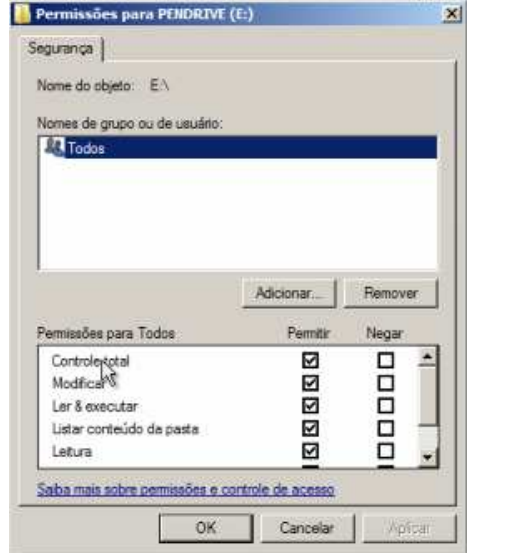

Segurança | Nome do objeto: E/ Nomes de grupo ou de usuário. **SR** Todos Adicionar. Remover Pemiti Permissões para Todos Nega g R Controle total  $\Box$ A Modificar **DDDD** Ler & executar ⊡ Listar conteúdo da pasta ☑ Letura ⊠ Saba mais sobre permissões e controle de acesso OK Cancelar Aplicar

×

Fig. 5 – Permissão para tudo

#### **UFRB – COTEC – NUGSI**   $IIF \n  $\n <sub>B</sub>$$ **Procedimento de proteção de pendrives contra vírus**

Clique no botão "Aplicar", será exibido um alerta informando que só o proprietário poderá alterar as permissões, clique no botão "Sim".

Clique na barra de rolagem da janela "Permissões para Todos" até visualizar o quadrinho de "Ler & executar" como se vê na (Fig. 7) onde deve ser marcada esta opção, as outras opções serão marcadas automaticamente, no detalhe percebe-se que a opção "Gravar" aparece marcado no grupo "Negar".

Clique no botão "OK", será aberta a outra janela (Fig. 8) onde deverá ser clicado também no botão "OK" para finalizar o processo de proteção da pasta raiz do pendrive.

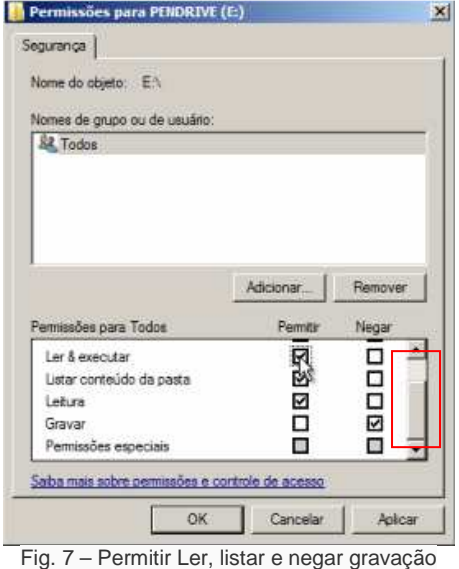

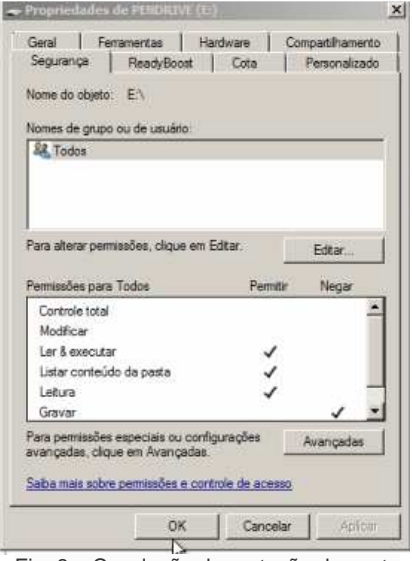

Fig. 8 – Conclusão da proteção da pasta raiz do pendrive

Com isso, todo o pendrive estará protegido e agora será necessário habilitar a pasta de trabalho para que possa ser usada normalmente.

#### **Passo 4 – Desbloqueando a pasta de trabalho**

Será necessário desbloquear a pasta de trabalho para que seja possível utiliza-la normalmente.

Dê um clique na unidade do pendrive, será exibida a pasta que será usada como pasta de trabalho que foi criada anteriormente, clique com o botão direito nesta pasta e em seguida clique em "Propriedades", ao abrir a janela de propriedades (Fig. 9) clique na aba "Segurança", em seguida clique no botão "Editar" e depois clique no quadrinho de "Permitir" em "Controle total" (Fig. 10).

## **UFRB – COTEC – NUGSI Procedimento de proteção de pendrives contra vírus**

Clique no botão "OK" e depois "OK" novamente para concluir o processo.

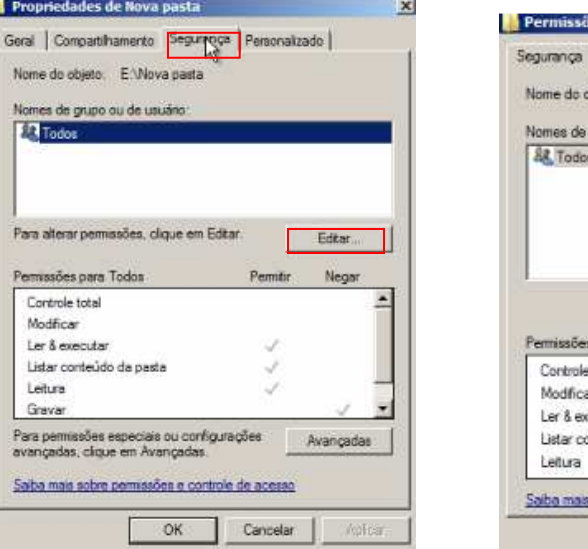

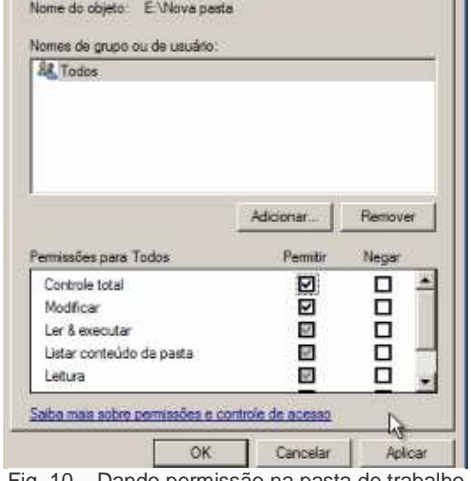

 $\vert x \vert$ 

s para Nova pasta

Fig. 9 – Protegendo a pasta de trabalho Fig. 10 – Dando permissão na pasta de trabalho

Pronto, agora o pendrive já pode ser utilizado normalmente, lembrese que deverá gravar os seus arquivos e pastas na pasta de trabalho. Lembre também que sempre deve manter-se alerta e não descuidar mesmo tendo executado esse procedimento.

Bom trabalho.

**Autor:** 

Tcherrison Diniz Núcleo de Segurança da Informação - NUGSI